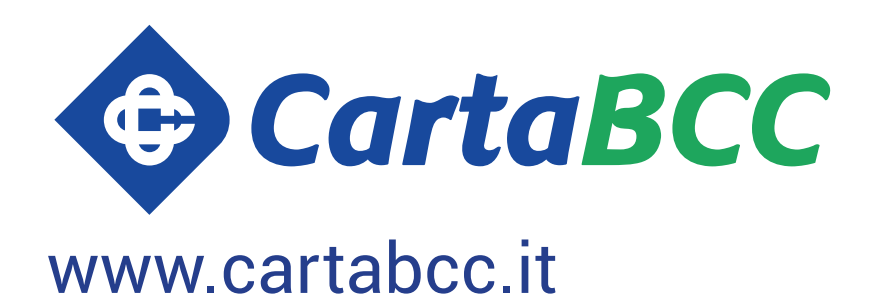

# **ECCO COME IMPOSTARE L'APP RELAXBANKING**

**PER I TUOI ACQUISTI ONLINE**

## **STRONG CUSTOMER AUTHENTICATION:**

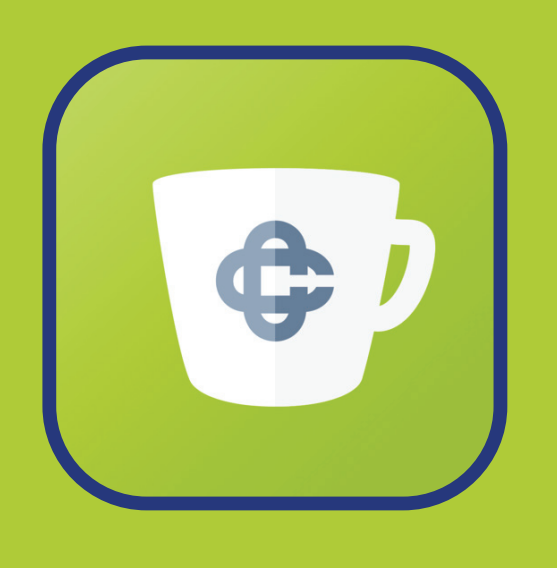

**IL TUO SHOPPING ONLINE**

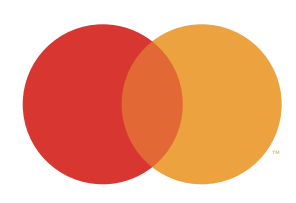

**Apri la notifica** di conferma del pagamento dal tuo smartphone e se non la ricevi apri l'app **RelaxBanking** 

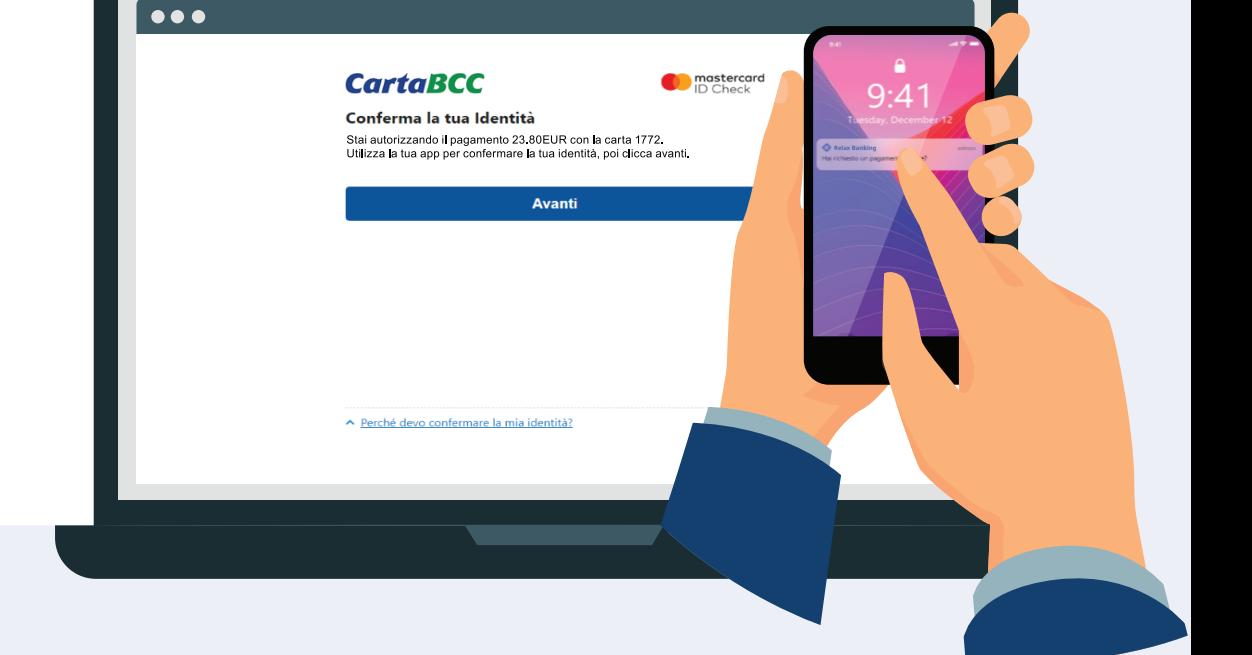

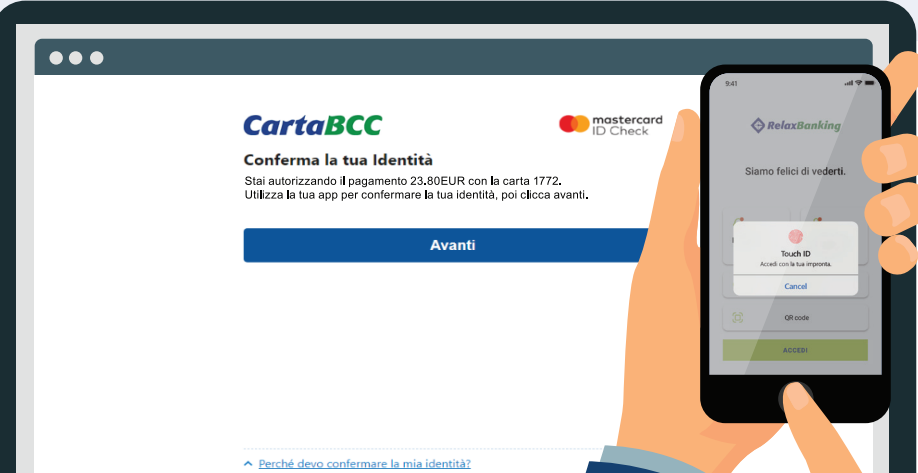

## **ADESSO SEI PRONTO PER**

**Conferma il pagamento** con Touch ID, Face ID o PIN e procedi con l'autorizzazione sul sito e-commerce

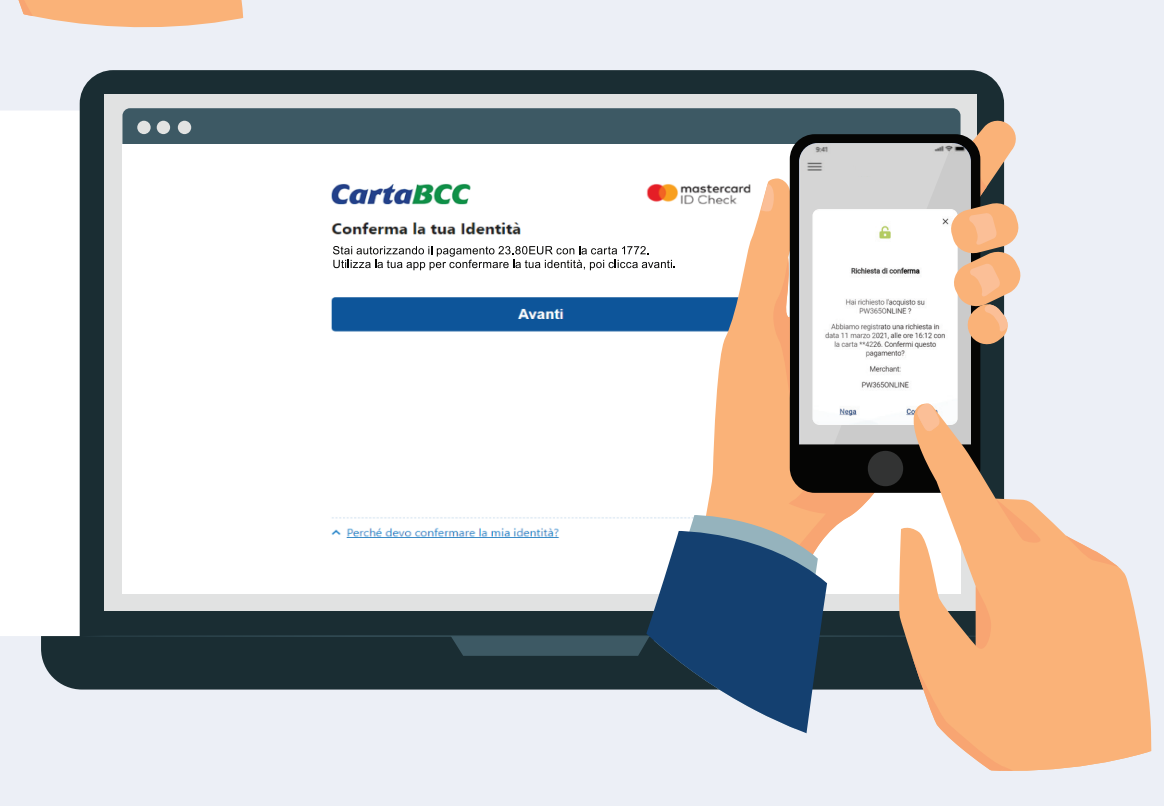

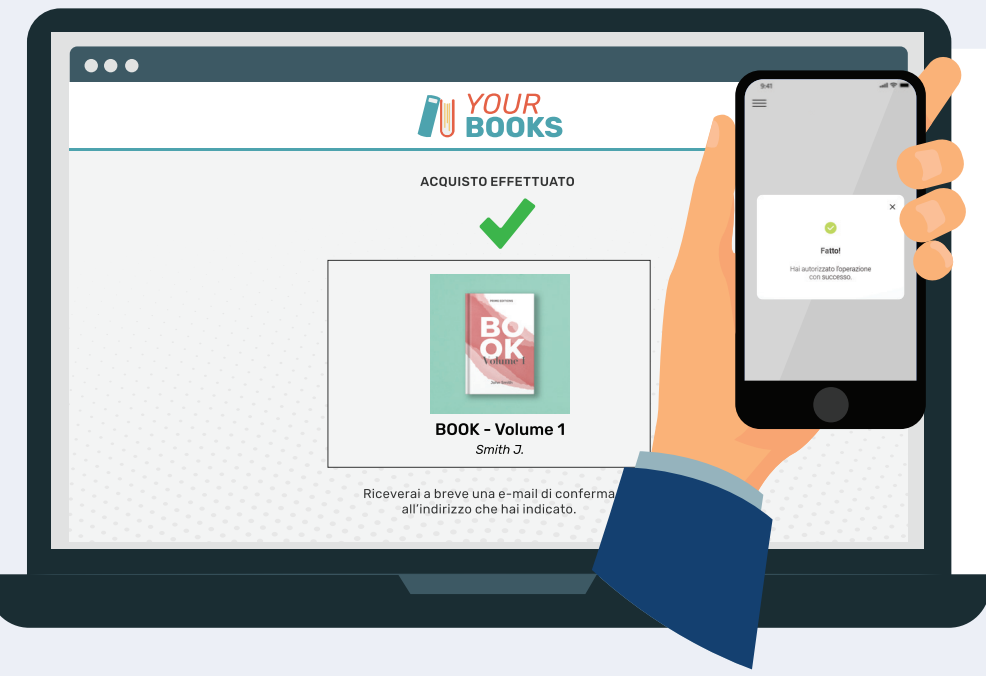

#### **Conferma il canale** di autenticazione selezionato

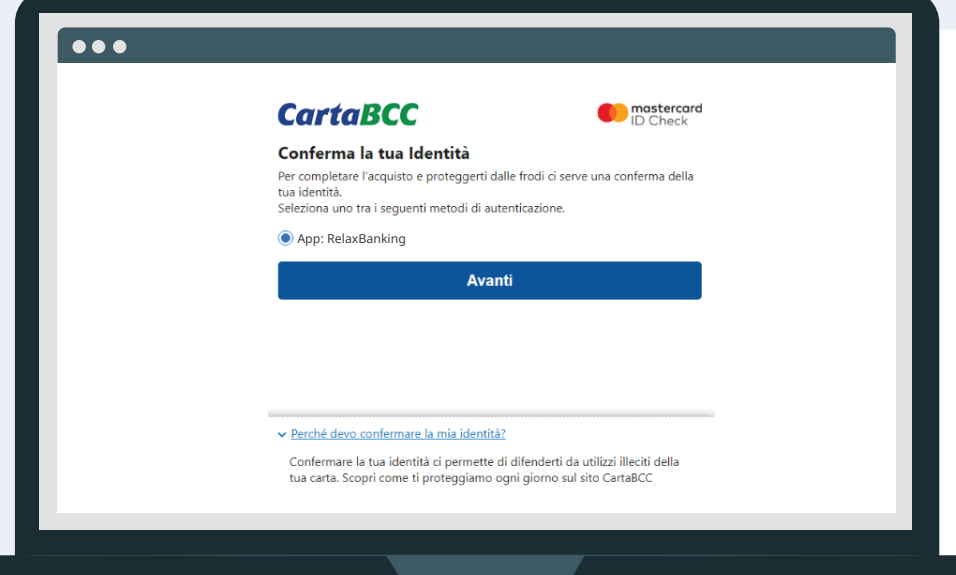

Dopo aver aggiunto i tuoi prodotti al carrello **procedi al pagamento**

### **Inserisci i dati** della tua CartaBCC

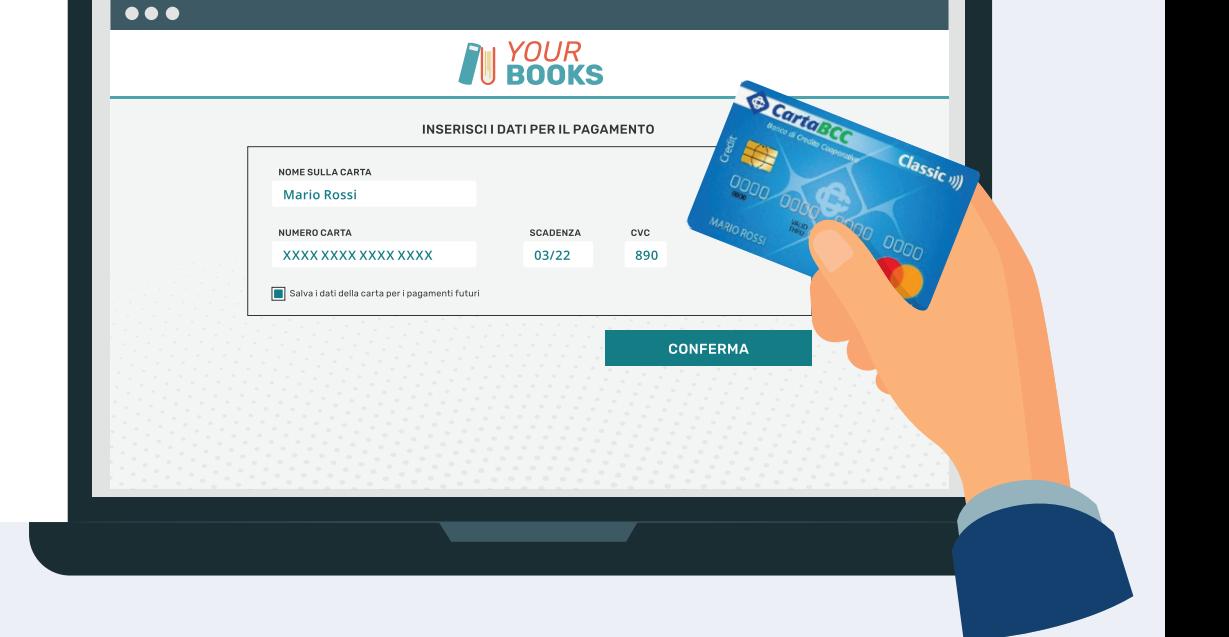

**Accedi all'app RelaxBanking** con Touch ID, Face ID o PIN

**Il tuo acquisto è concluso**

> **2 VAI ALLA SEZIONE** *IMPOSTAZIONI* **E SELEZIONA** *"ACQUISTI ONLINE CARTABCC"*

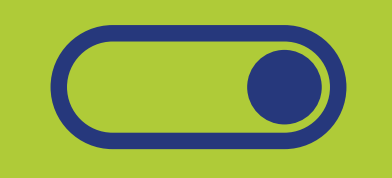

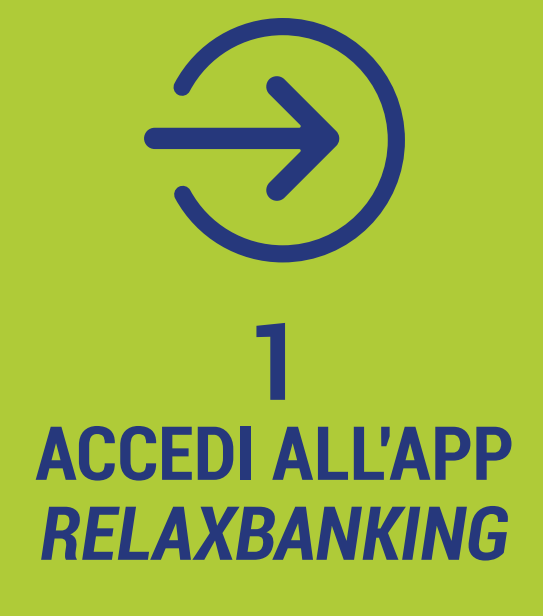

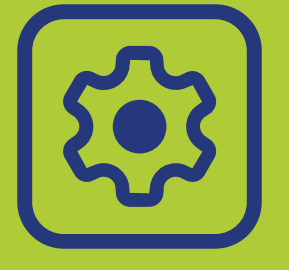

3 **ATTIVA L'OPZIONE** *"AUTORIZZA CON L'APP RELAXBANKING"*

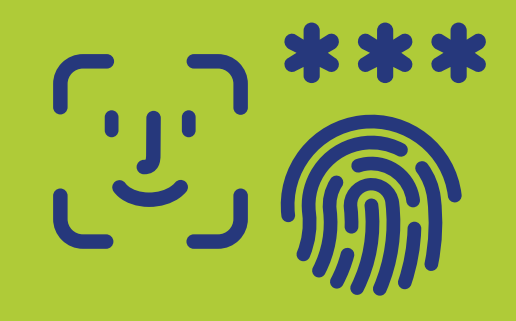

4 **CONFERMA L'ATTIVAZIONE CON TOUCH ID, FACE ID O PIN**

**AUTORIZZA LE TUE TRANSAZIONI ONLINE DIRETTAMENTE DALL'APP RELAXBANKING** IN POCHI SEMPLICI STEP

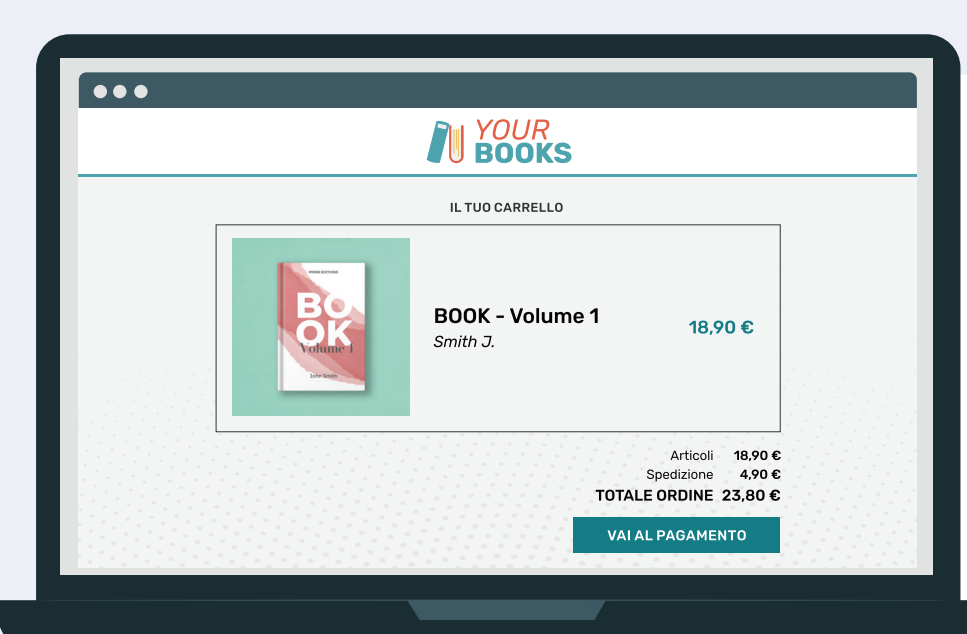

**in collaborazione con**